## **Connect to HRSA Data Warehouse Map Data with ArcGIS Pro**

**Over the next few months, HRSA Data Warehouse (HDW) will no longer support feature services. All feature services will be deprecated and converted into map services**. **During this period of transition, prepare any code, tools, applications, and GIS software to use map services.** 

Use the steps below to configure Catalog (a component of ArcGIS Pro) to connect to and use the HDW map services located at https://gisportal.hrsa.gov.

**STEP 1:** Open ArcGIS Pro. Open the Catalog pane. Right click on "Project". Click "New" > "New Server" > "New ArcGIS Server".

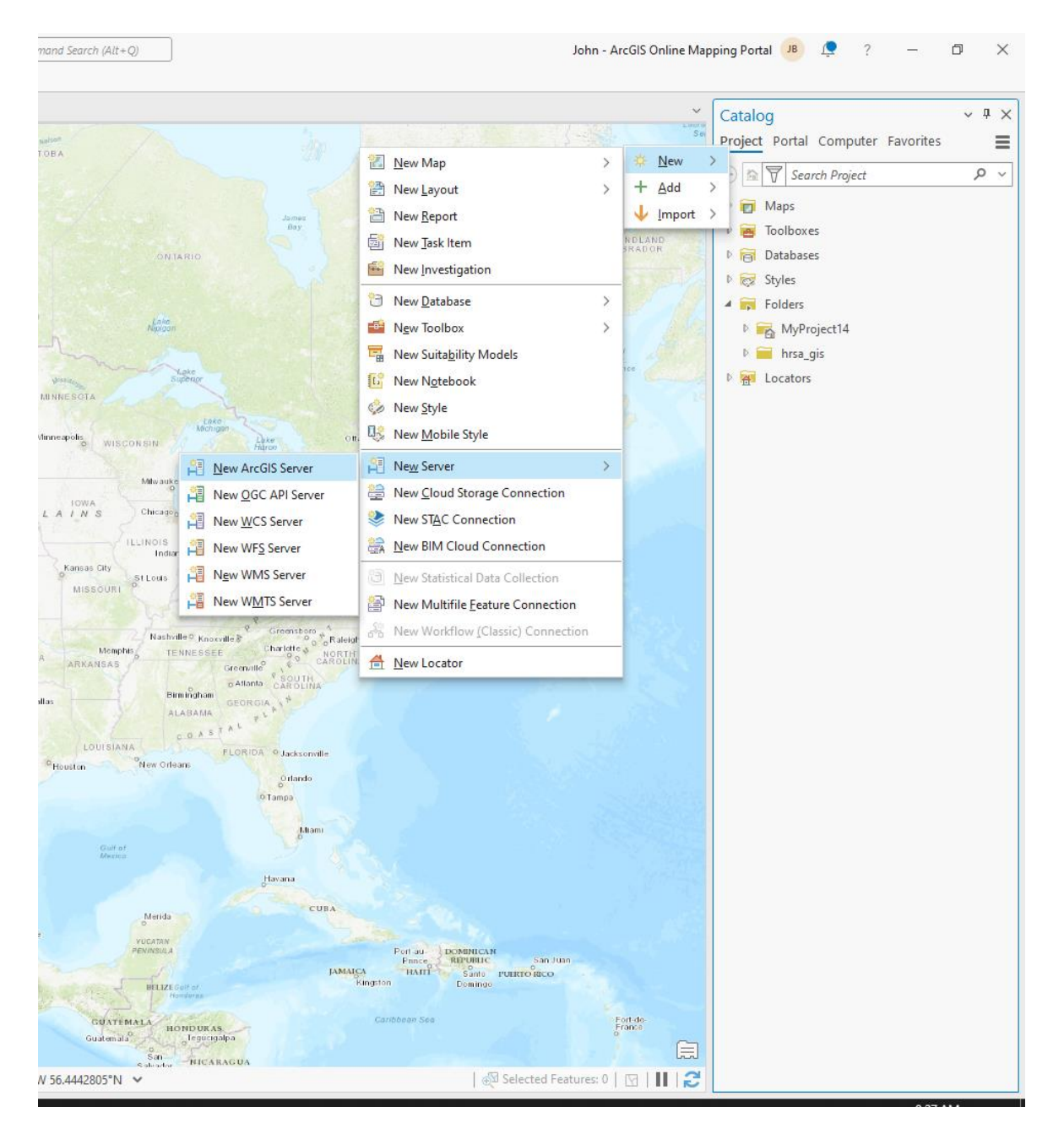

**STEP 2:** First, uncheck the box next to Windows Credential Manager. Enter **https://gisportal.hrsa.gov/server/services** for Server URL. Skip the Username and Password. Click "OK".

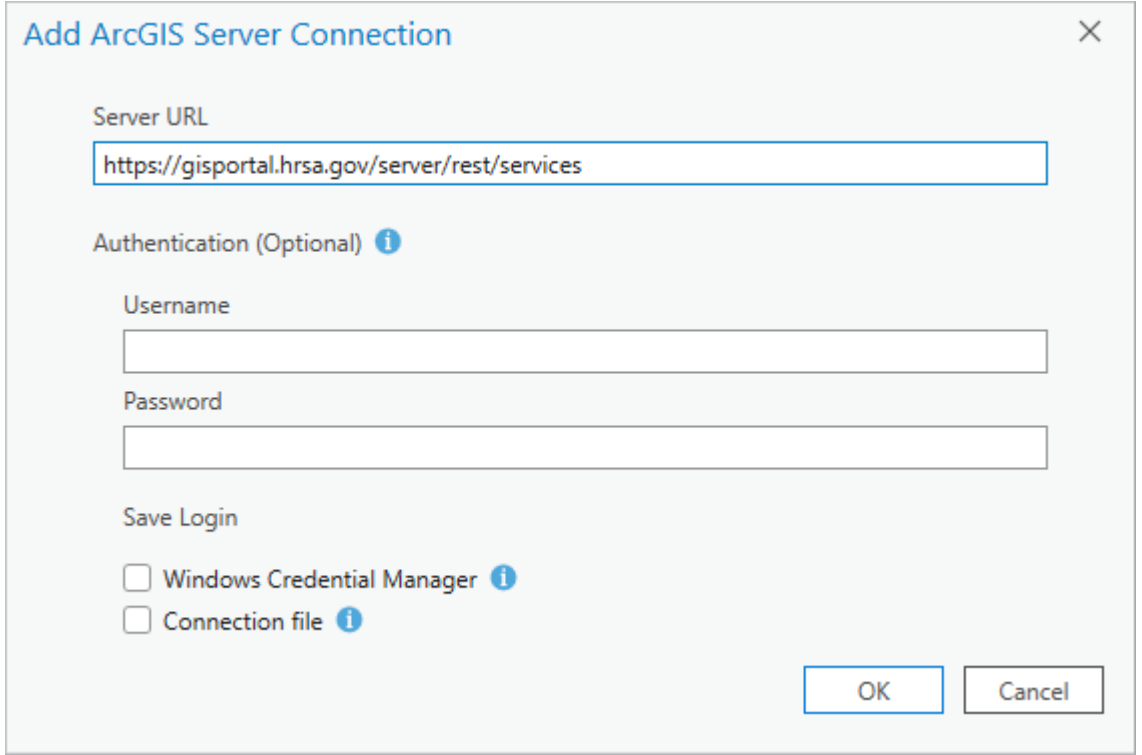

**STEP 3:** Click the Cancel button (upper right) on the ArcGIS Sign In window dialog. This will complete the server connection in Catalog.

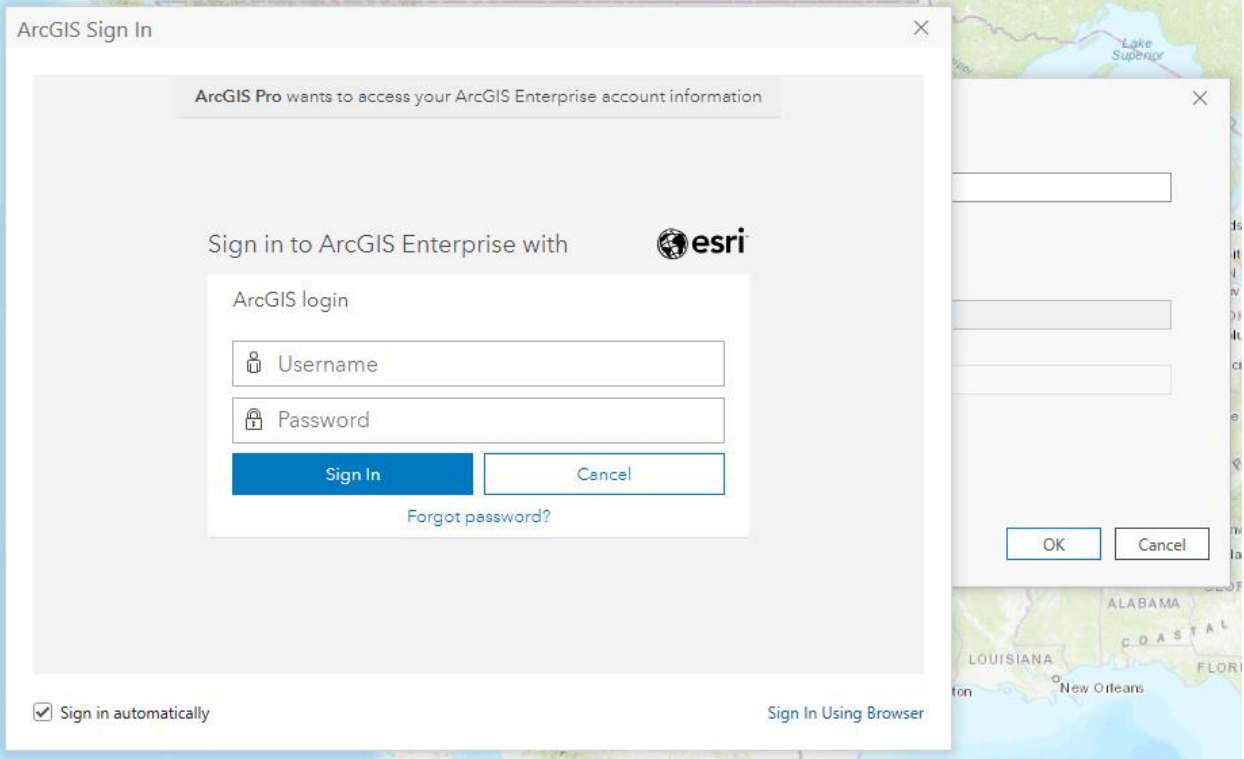

**STEP 4:** Click Catalog window. Expand Servers to confirm that the connection to HDW services is created successfully.

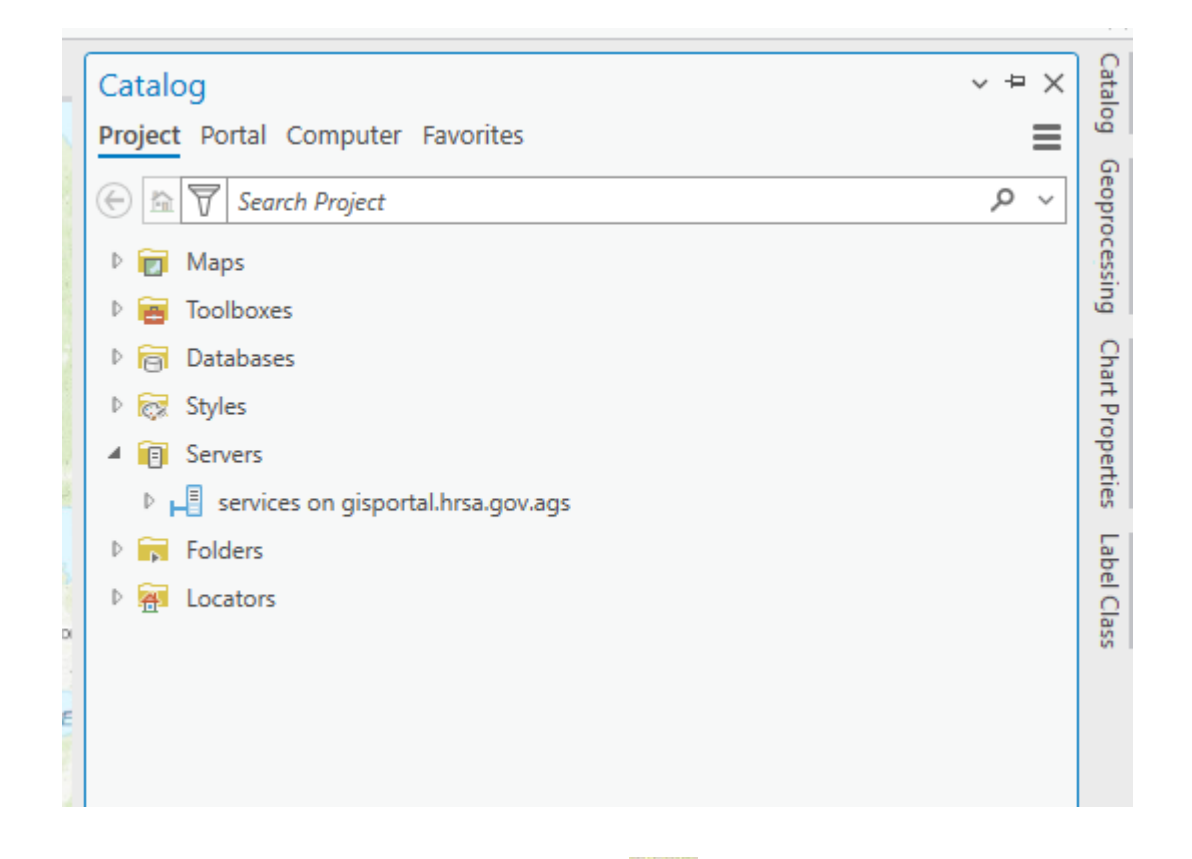

**STEP 5:** In ArcGIS Pro, Click the Add Data button **the Studie ArcGIS Pro Map toolbar to open** the "Add Data" dialog.

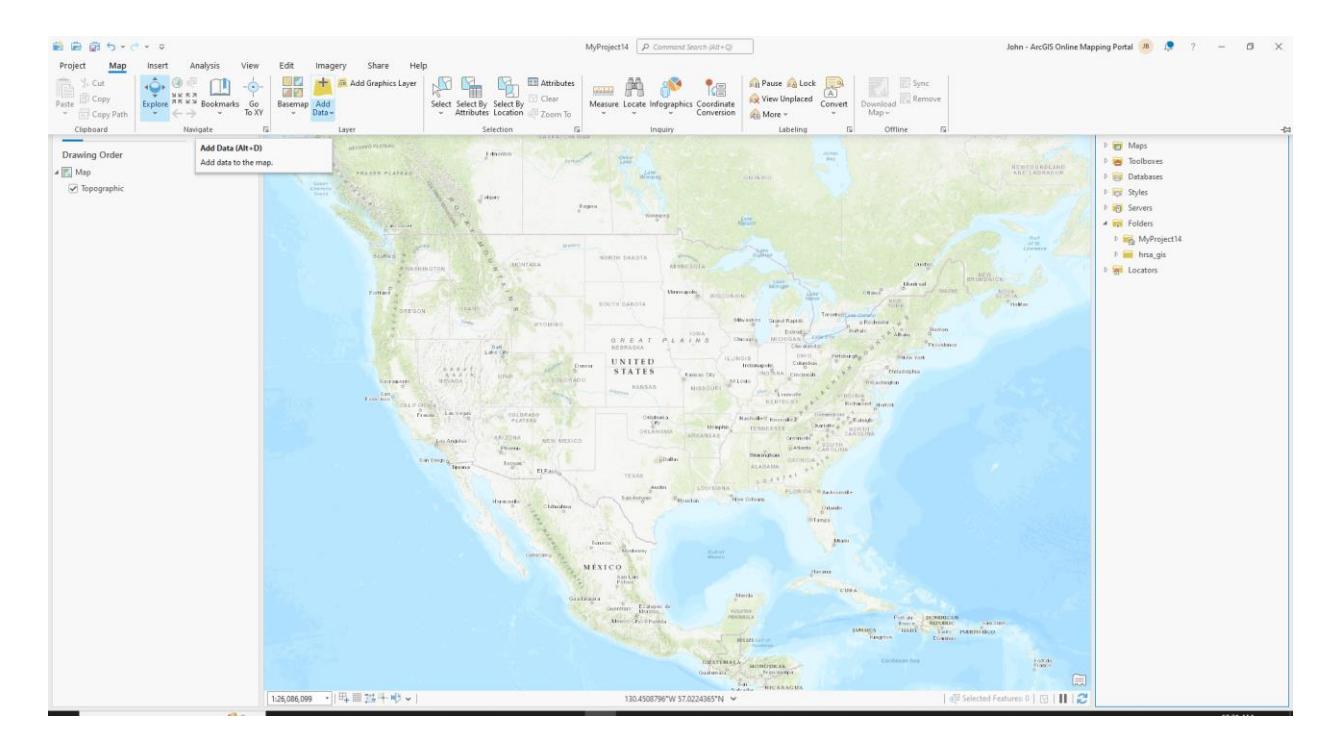

**STEP 6:** Under Project, expand Servers. Expand the services on gisportal.hrsa.gov.ags or elect the connection previously created or used. Once connected, the service folders will be listed in the Add Data dialog box.

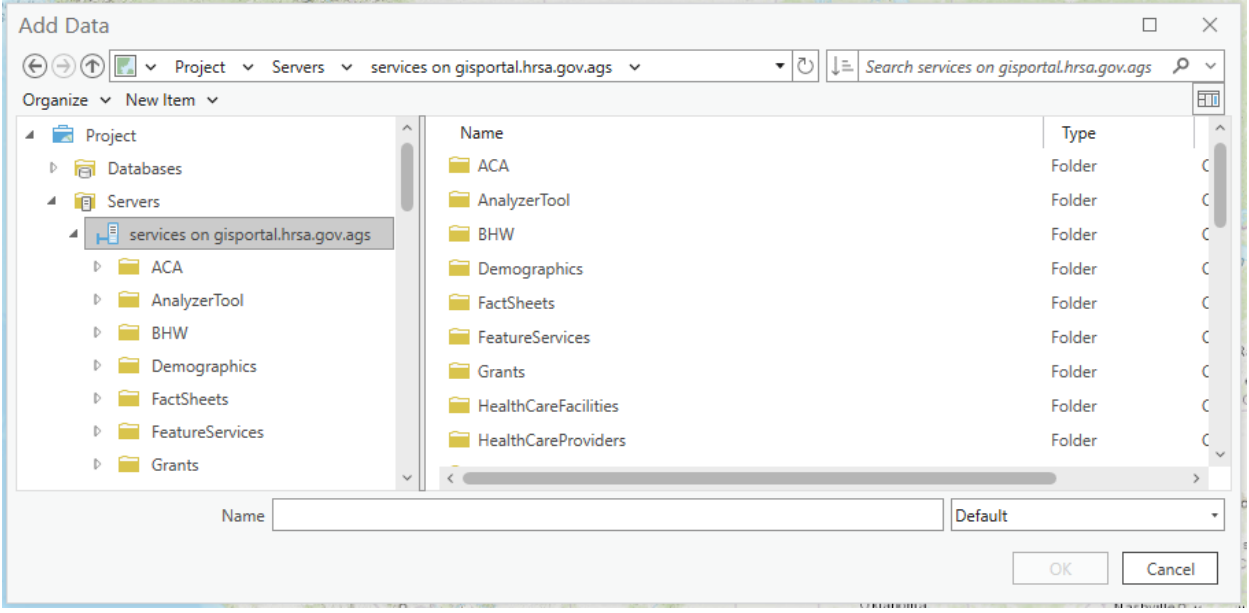

**STEP 7:** Choose the service to add to the map. For services, users can either add the whole service or drill down one more level, to select individual layers. The figure below illustrates the services available in the HealthCareFacilities folder.

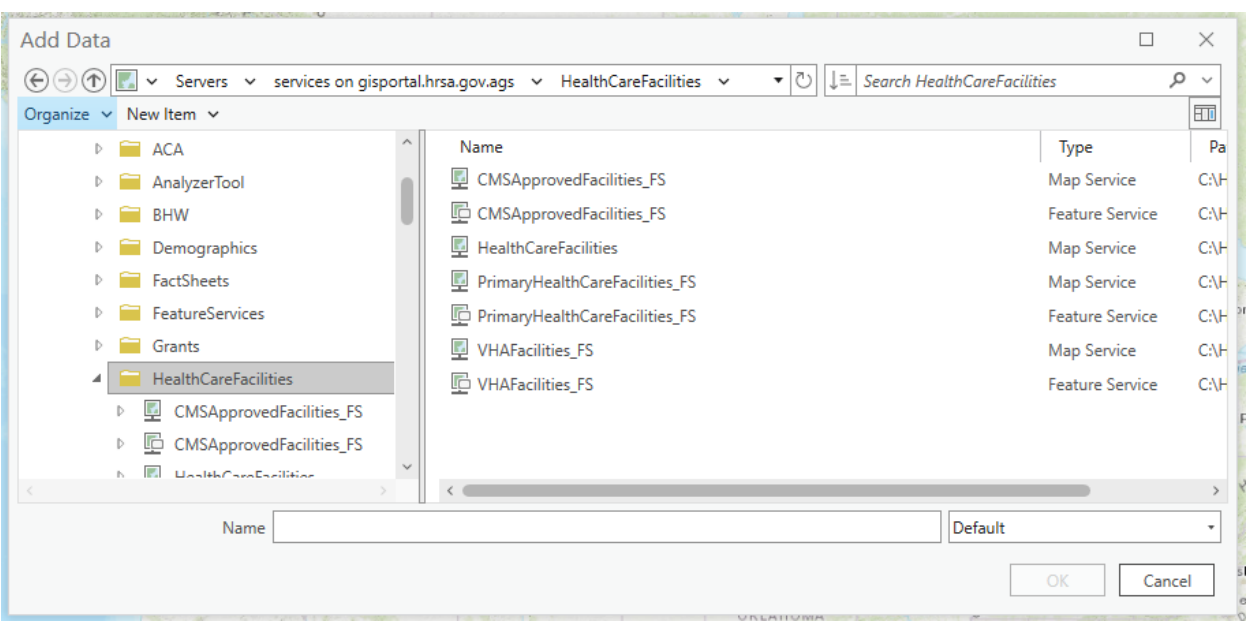

**STEP 8:** Single click on a service and Click OK. The service will be added to the map.

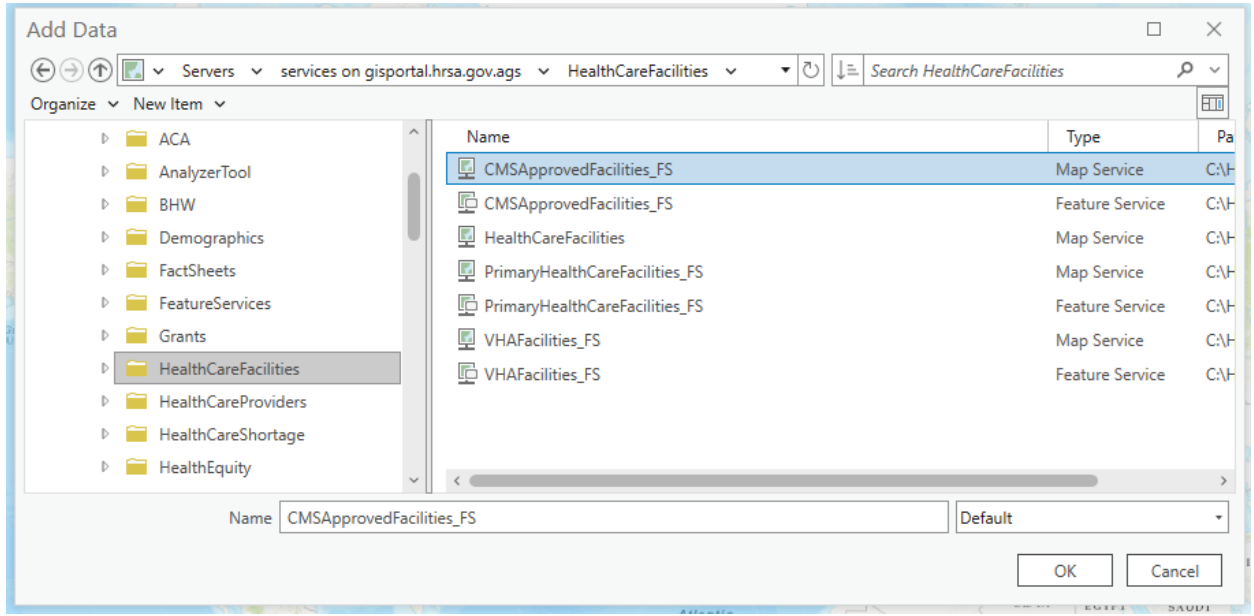

The screenshot below shows the contents of available map layers after adding the CMSApprovedFacilities\_FS map service. Users may control the layers displayed in their map by selecting and unselecting the check box next to the layer name.

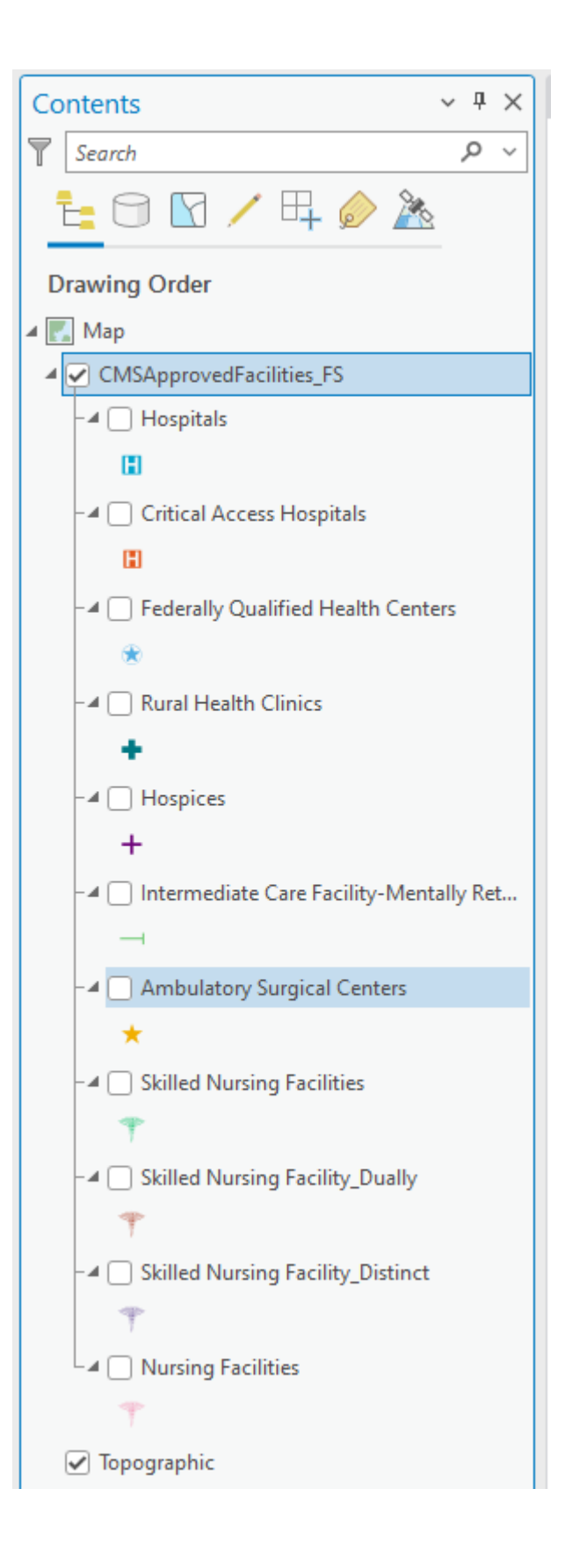

Notes: As the data in the HDW changes, the available map layers will also change. Each time data is updated, the change is noted on the About the Data [\(https://data.hrsa.gov/data/about\)](https://data.hrsa.gov/data/about)

page. To export from ArcGIS Pro or ArcCatalog, limit the dataset to 1,000 maps or less. To download the full dataset, download the Shapefile data from the Data Downloads [\(https://data.hrsa.gov/data/download\)](https://data.hrsa.gov/data/download) page.